# Postavke ispisa - bilateralna kompenzacija

Zadnje ažurirano26/02/2024 10:43 am CET

Postavke za ispis **Bilateralne kompenzacije** uređujemo:

u izborniku > **Postavke organizacije** > **Ispisi**

## **Ure**đ**ivanje u izborniku Postavke organizacije > Ispisi**

- 1 Odaberemo gumb za postavke organizacije . (3)
- 2 Kliknemo na **Ispisi**.
- 3 Izaberemo **Bilateralna kompenzacija**.

U postavkama ispisa bilateralne kompenzacije uređujemo:

- **Opće postavke**
- **Zaglavlje dokumenta**
- **Dodatni opisi**
- **Potpis**
- **Podnožje dokumenta**
- **Terminologija i prijevodi**
- **Ostale postavke**

### Podešavanja ispisa  $\langle$  Nazad **图 Spremi 世** Briši Vrsta ispisa: Bilateralna kompenzacija  $\vee$ Opće postavke Jezik: Hrvatski  $\checkmark$ Naziv za odabir: Standardno - Bilateralna kompenzacija Naziv dokumenta: Prijedlog kompenzacije Boja teksta:  $\sim$ Zadani ispis:

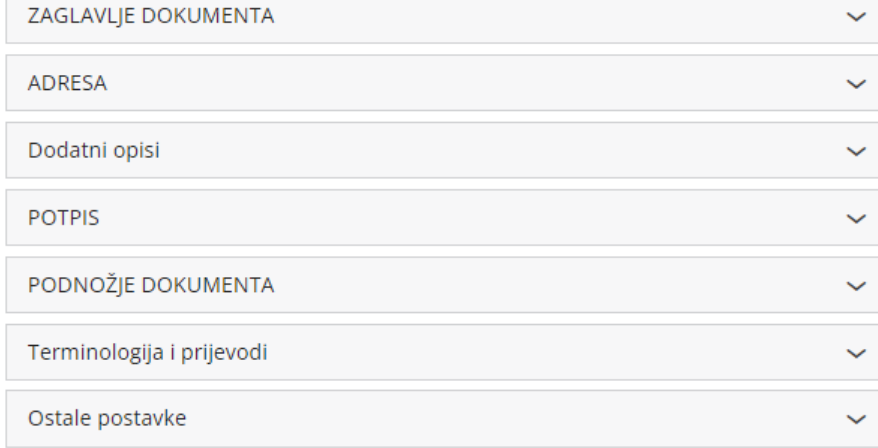

O uređivanju gore navedenih postavki ispisa možete pročitati u Općim [postavkama](http://hr-minimax.knowledgeowl.com/help/postavke-ispisa---opce-postavke) ispisa.

# **Ostale postavke**

**Ispis web adrese Minimax -** ispiše se web adresa www.minimax.hr iznad podnožja dokumenta

### **Ure**đ**ivanje ispisa bilateralne kompenzacije direktno u dokumentu**

u izborniku **Poslovanje > Otvorene stavke** odaberemo **Bilateralne kompenzacije**.

Postavke ispisa bilateralne kompenazcije uređujemo u predlošku klikom na

#### kartici **Pretpregled**.

- 1 Otvorimo predložak bilateralne kompenzacije.
- 2 Izaberemo karticu **Pretpregled**.
- 3 Uređujemo postojeće postavke klikom na **Uredi opće postavke** ili

klikom na **+ Novi ispis** dodajemo novi ispis za bilateralne kompenzacije.

### Bilateralna kompenzacija

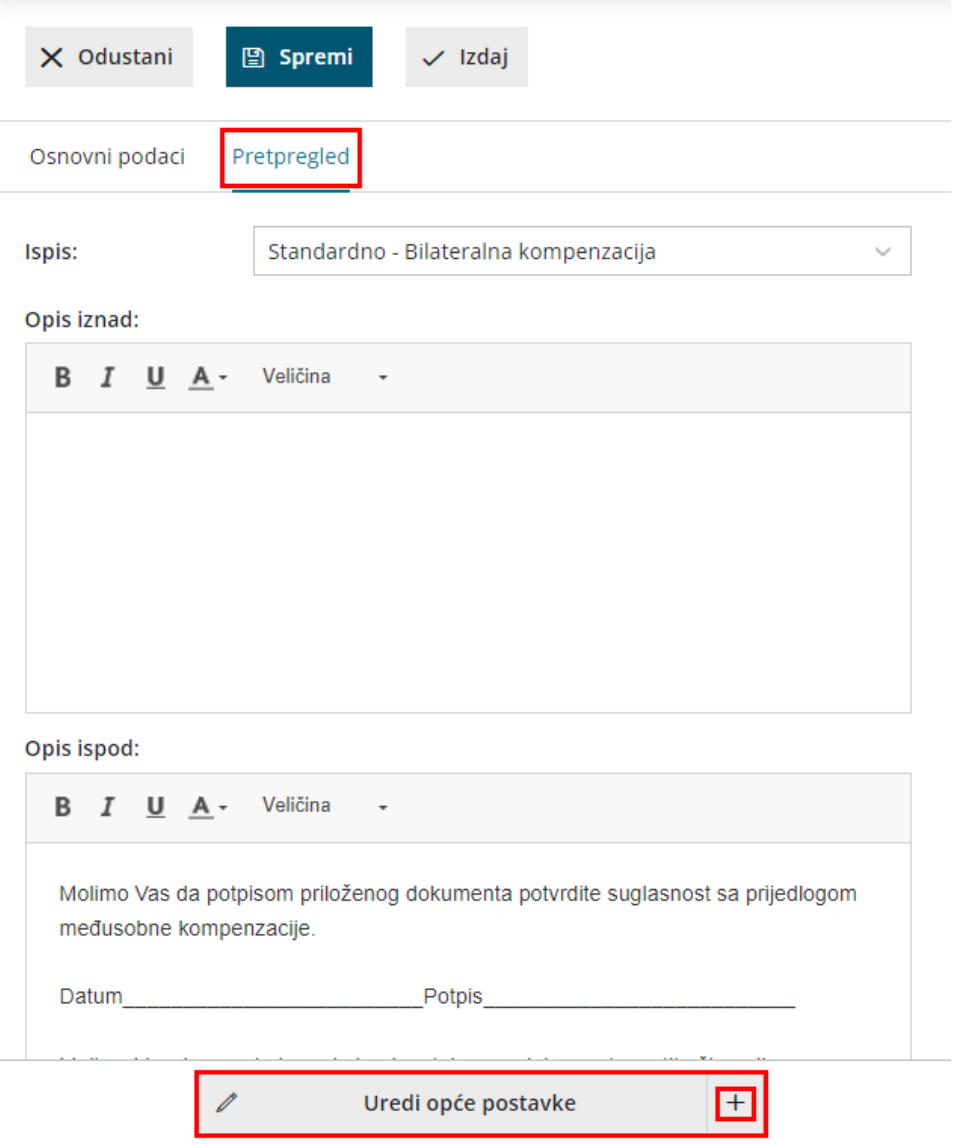